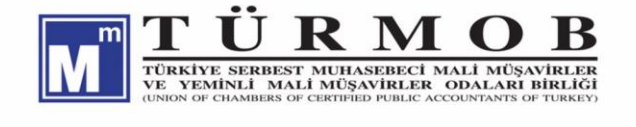

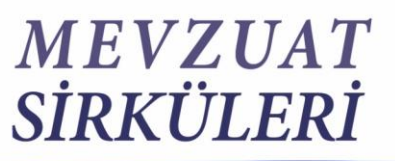

 $\binom{\text{Sosyal}}{21.09.2018/165-1}$ 

#### SOSYAL GÜVENLİK KURUMU, E-BİLDİRGE ŞİFRESİNİN VERİLMESİ İLE İLGİLİ YENİ DÜZENLEME YAPTI

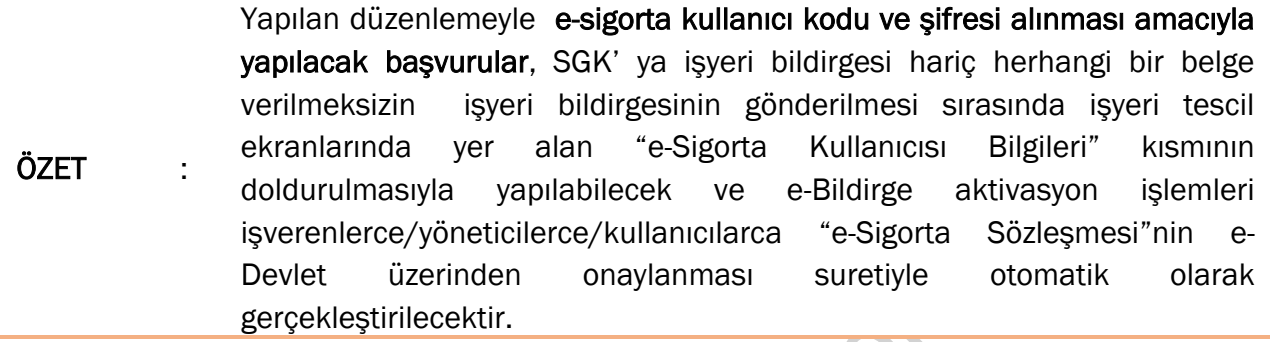

#### SGK E-BİLDİRGE KULLANICI KODU VE ŞİFRESİNİN ALINMA USUL VE ESASLARI:

Bilindiği üzere işverenler tarafından SGK' ya olan yükümlülüklerin yerine getirilmesi SGK' dan alınan e-Sigorta kullanıcı adı ve şifresi vasıtasıyla yapılmaktadır.

Sosyal Sigorta İşlemleri Yönetmeliğinde yapılan değişiklikle gerek yasal süresi içerisinde gerekse yasal süresi dışında SGK' ya gönderilen işyeri bildirgelerine ilişkin bildirimlerin elektronik ortamda yapılması zorunlu hale getirilmiştir.

Buna paralel olarak yapılan düzenlemeyle, e-sigorta kullanıcı kodu ve şifresi alınması amacıyla yapılacak başvurular, işyeri bildirgesinin gönderilmesi sırasında işyeri tescil ekranlarında yer alan "e-Sigorta Kullanıcısı Bilgileri" kısmının doldurulmasıyla yapılabilecek ve e-Bildirge aktivasyon işlemleri işverenlerce/yöneticilerce/kullanıcılarca "e-Sigorta Sözleşmesi"nin e-Devlet üzerinden onaylanması suretiyle otomatik olarak gerçekleştirilecektir.

Ancak, söz konusu işlemlerin e-Devlet vasıtasıyla yapılabilmesi için, tüzel özel işyerleri yönüyle sisteme kaydedilen tüm yöneticilerinin, adi ortaklık/iş ortaklığı işyerleri yönüyle sisteme kaydedilen tüm işverenlerin/ortakların gerçek kişi olması gerekmekte olup aksi halde aktivasyon işlemleri e-Bildirge hizmetleri internet kullanıcı kodu ve kullanıcı şifresi başvuru formu ve e-Sigorta sözleşmesinin imzalanarak ilgili SGK'nın ilgili birimine verilmek suretiyle yapılmaya devam edilecektir.

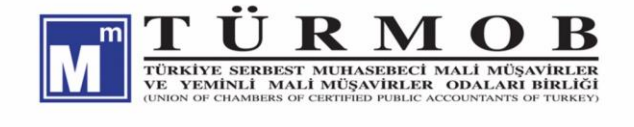

## **MEVZUAT** SİRKÜLERİ

Sosyal<br>Güvenlik 21.09.2018/165-2

Buna göre, e-Bildirge aktivasyon işlemlerinin sistem üzerinden yapılarak e-Bildirge kullanıcı kodu ve şifresinin ilgiliye e-Devlet vasıtasıyla gösterilebilmesi için,

1-İşyeri tescil işleminin gerçekleştirilmesini müteakip,

- Gerçek kişi işyerleri için işverenin,
- Tüzel kamu işyerleri için yöneticinin,
- Tüzel özel işyerleri için tescil aşamasında sisteme kaydedilmiş tüm yöneticilerin,
- Adi ortaklık/İş ortaklığı işyerleri için tüm işverenlerin/ortakların,
- Apartman yönetimi işyerleri için yöneticinin,

e-Devlet ekranlarında "e-Sigorta Sözleşmesi" gösterilecek ve onaylanıp kabul edilmesi halinde kullanıcı kodu ve şifresi yetkilendirilen kullanıcının e-Devlet ekranında gösterilecektir.

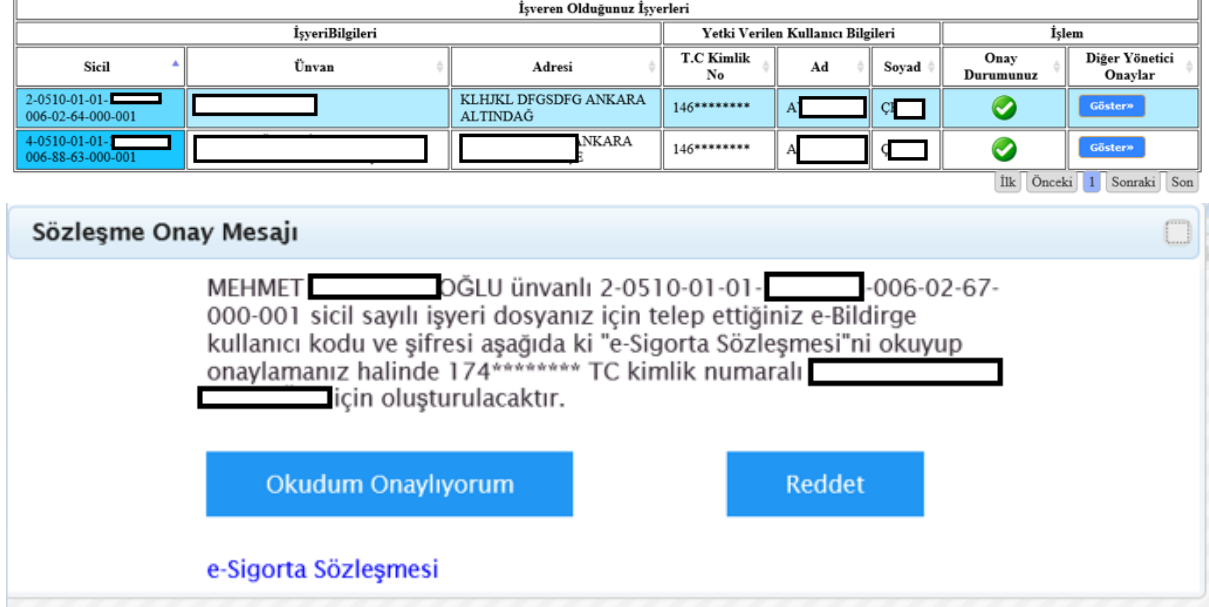

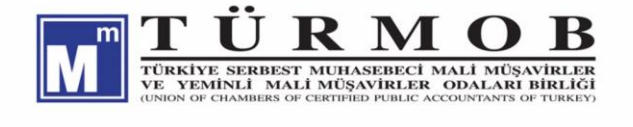

### **MEVZUAT SİRKÜLERİ**

# $\binom{\text{Sosyal}}{21.09.2018/165}$

2-İşverence/Yöneticilerce gerçekleştirilen onay işlemi sonrasında şifre talep edilen e-Bildirge kullanıcısının e-Devlet ekranlarına "e-Sigorta Sözleşmesi" gösterilecek ve ilgili tarafından onaylanıp kabul edilmesi halinde şifreye erişim sağlanacaktır.

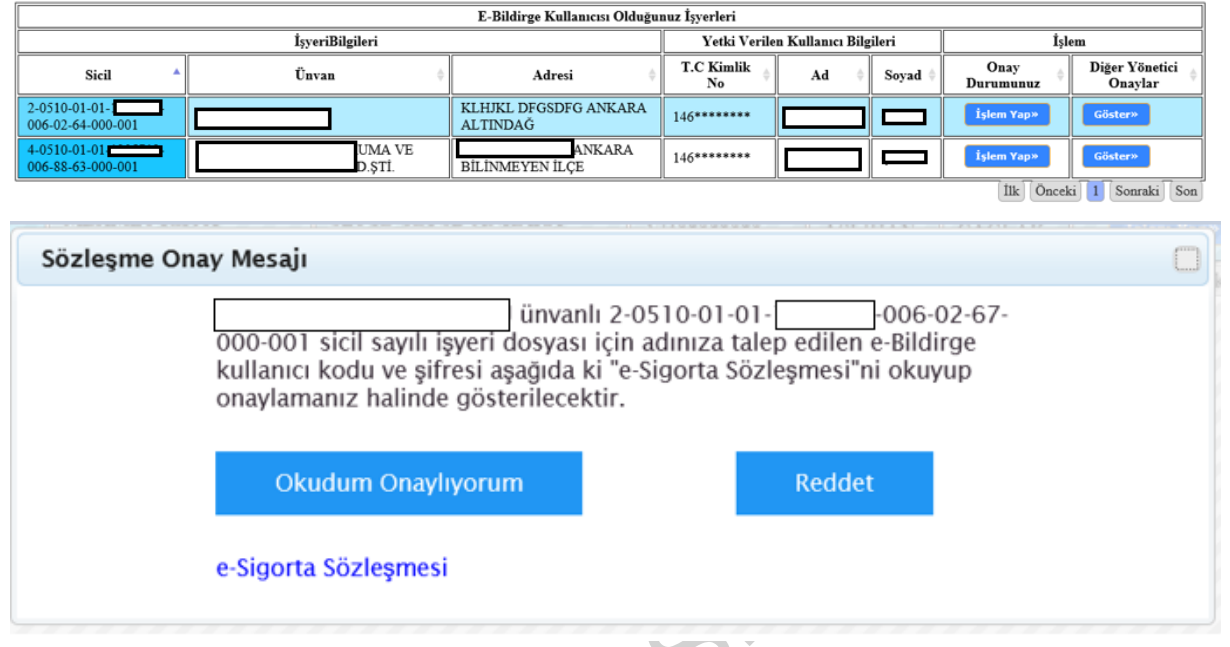

3- Şifre talep edilen e-Bildirge kullanıcısının işveren ya da yönetici ile aynı kişi olması durumunda bu kişilerden yalnızca kullanıcı kodu ve şifrenin gösterilmesi sırasında "e-Sigorta Sözleşmesini onaylamaları istenilecek, ayrıca işveren ya da yönetici olarak onay istenilmeyecektir. Birden fazla yöneticisi/ortağı olan işyerlerinde onay mesajı e-bildirge kullanıcısı olan yöneticinin/ortağın dışındaki diğer yöneticilere/ortaklara gönderilecektir.

4-"e-Sigorta Sözleşmesi" onaylanması amacıyla ilgililerin e-Devlet ekranlarına düştükten sonra, onaylayacak yöneticilerden/ortaklardan herhangi birinin onaydan çıkarılması yada işyeri bildirgesi ile bildirilen e-Bildirge kullanıcısının değiştirilmek istenildiği durumlarda, itiraz işyerinin bağlı bulunduğu ilgili SGK birimine yapılacak ve gerekli incelemenin ardından uygun görülmesi halinde talep gerçekleştirilecektir.

Söz konusu işlemler, işyeri tescil programlarında bulunan "Tescil Değişiklik İşlemleri" menusu altındaki "e-Bildirge Yetkili Onay Değişiklik" ve "e-Bildirge Kullanıcı Değişiklik" bölümlerinden yapılabilecektir. Onay işlemlerinin tamamlanarak e-Bildirge kullanıcı kodu ve şifresinin verilmesinin ardından bu ekranlar vasıtasıyla onaydan yönetici çıkarılması ya da kullanıcı değişikliği yapılması mümkün olmayacaktır.

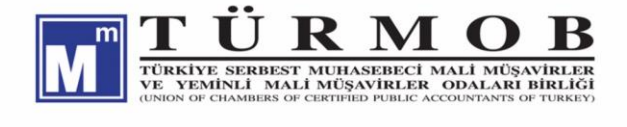

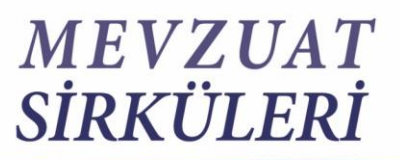

 $\binom{\text{Sosyal}}{21.09.2018/165}$ -4

Yine, kullanıcılar onay aşamalarını bu menüler vasıtasıyla takip edebileceklerdir.

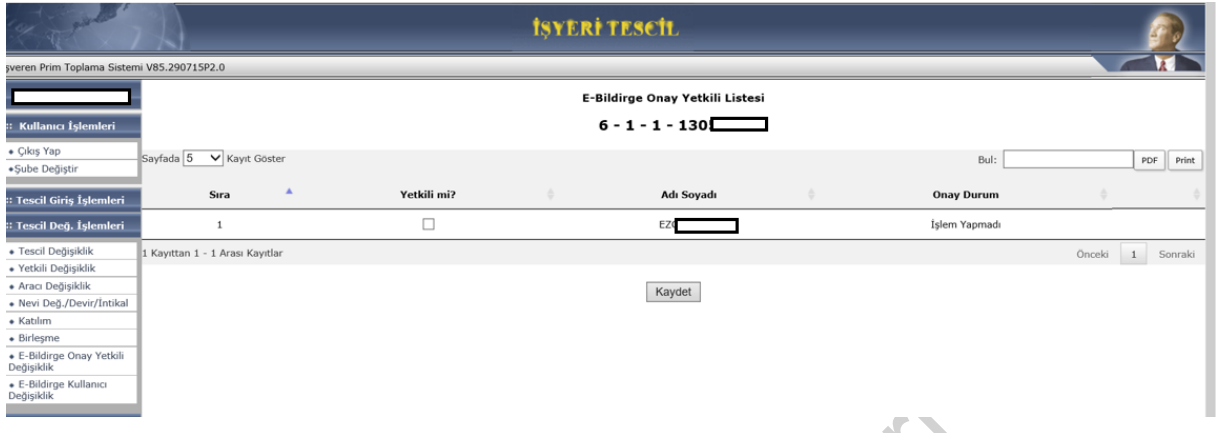

5- "e-Sigorta Sözleşmesinin onaylanmayarak reddedilmesi halinde kayıt kullanıcıların onay listelerinde görüntülenmeye devam edecektir.

6- Onaylayacak işveren/ortak/yönetici e-Devletin ilgili menüsünden giriş yaptığında onayını bekleyen kayıtlar liste halinde karşısına çıkacak, işlem yap butonuna bastığında "e-Sigorta Sözleşmesi" metnini inceleyerek, "Onay" ya da "Reddet" işlemini yapabilecek, onayladığında ilk sayfadaki işlem yap butonu yerinde "onaylı" ibaresi görüntülenecektir.

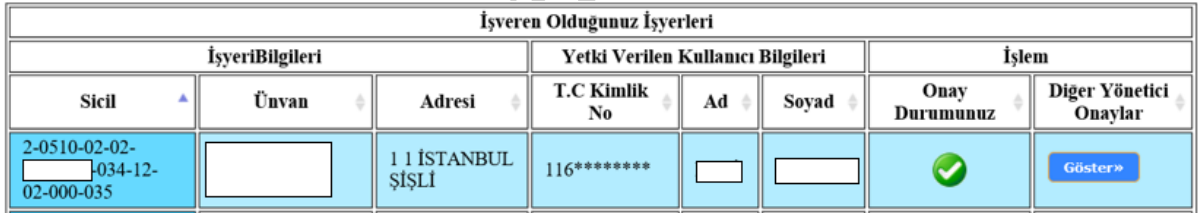

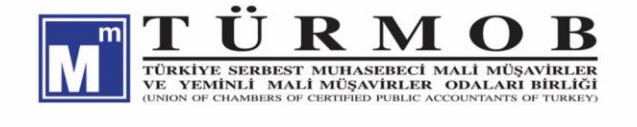

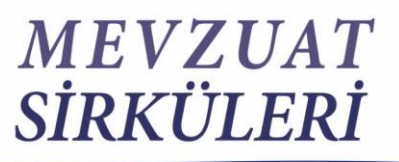

 $\binom{\text{Sosyal}}{21.09.2018/165}$ 

7- İşverenler, yöneticiler ve e-Bildirge Kullanıcıları onay aşamalarını "Göster" butonu vasıtasıyla e-Devlet ekranlarından takip edebileceklerdir.

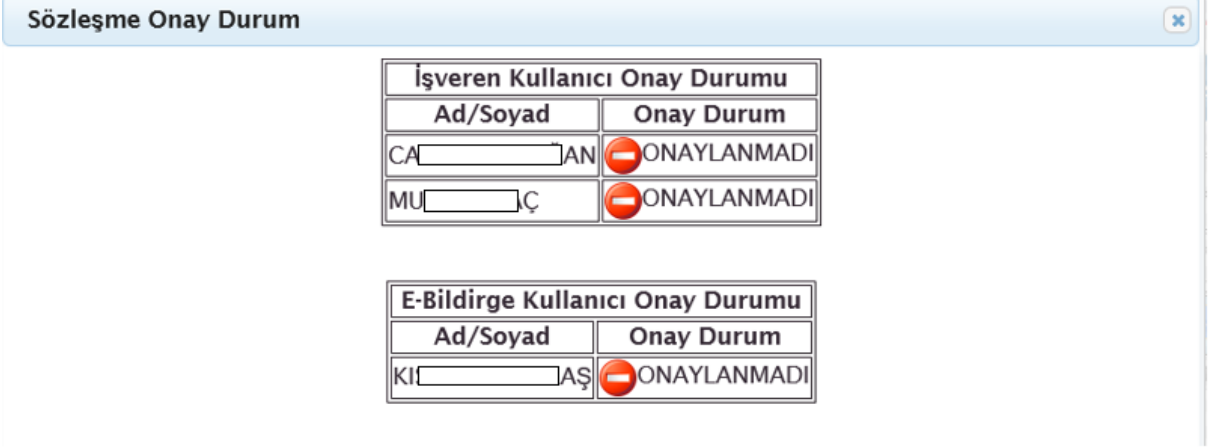

8- Onaylama işlemi kullanıcı tarafından onay sonrasında iptal edilemeyecektir.

9- Onay gittikten sonra itiraz neticesinden onay mekanizmasındaki herhangi bir kişinin SGK birimince onaydan çıkarılması durumunda onaydan çıkarılan kişilerin dışındakiler e-devletten onay işlemini yaptıklarında şifre kullanıcıya gidecektir.

10- e-Devletten e-Bildirge aktivasyon işlemleri sürerken işveren ayrıca manuel olarak müracaat etmişse, önce hangi taraftan şifre üretildiyse o geçerli olacak ve SGK birimi kullanıcıya "Bu işyeri için e-Bildirge kullanıcısı tanımlanmıştır." mesajı verilecektir.

11-e-Bildirge kullanıcısının e-Devlet üzerinden gönderilen onayı reddetmesi halinde ve işverenin yeni bir kullanıcı belirlemesi durumunda bunu işyerinin bağlı bulunduğu SGK birimine bildirecek ve SGK biriminin yeni kullanıcıyı sisteme tanımlamasıyla birlikte yöneticiler için onay mekanizması baştan başlayacaktır.

12- İşyeri tescilinin tamamlanmasının ardından gerekli şartları taşıyan ve e-Bildirge kullanıcı kodu ve şifresi oluşturulacak işyerleri için işverene aşağıdaki mesajla gerekli bilgilendirme yapılacaktır.

"e-Bildirge kullanıcı kodu ve şifresi oluşturulabilmesi için İşveren/Yönetici/Ortak 123\*\*\*\*\*\*\*\* TC kimlik numaralı M\*\*\*\* K\*\*\*\* ile e-Bildirge kullanıcısı 124\*\*\*\*\*\*\*\* TC kimlik numaralı A\*\*\*\*\* G\*\*\*\*\*\*'in e-Devlet kullanıcısına e-Sigorta Sözleşme Onayı gönderilmiştir."

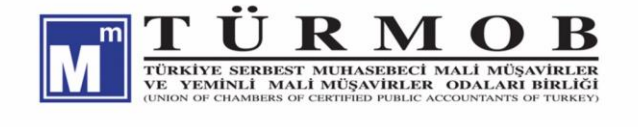

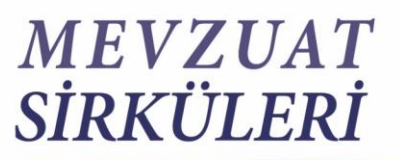

 $\binom{\text{Sosyal}}{21.09.2018/165}$ 

14- İşyeri tescilinin tamamlanmasının ardından gerekli şartları taşımaması nedeniyle e-Bildirge kullanıcı kodu ve şifresi mevcut aktivasyon programı vasıtasıyla oluşturulacak işyerleri için aşağıdaki mesajla bilgilendirme yapılacaktır.

Gerçek kişi Yönetici/Ortak bulunamadığından ya da tüm yönetici ve ortaklar gerçek kişi olmadığından otomatik e-Bildirge aktivasyon süreci başlatılamamıştır. 123\*\*\*\*\*\*\*\* TC kimlik numaralı A\*\*\*\* G\*\*\*\*\* için e-Bildirge kullanıcı kodu ve şifresi oluşturulabilmesi için e-Sigorta Sözleşmesinin onaylanarak SGK' ya intikal ettirilmesi gerekmektedir."

Saygılarımızla…

**"E-Sigorta Sözleşmesinin E-[Devletten Onaylanması ve Aktivasyon İşlemleri"](https://www.turmob.org.tr/Mevzuat/PDF/16555) 14.09.2018 tarihli ve 11899985 sayılı S[GK Genel Yazısı…>>>](https://www.turmob.org.tr/Mevzuat/PDF/16555)**

**New Yor**